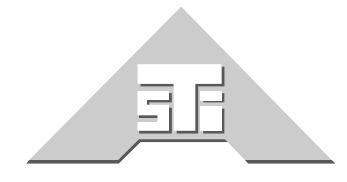

**Advanced Simulation Technology inc.** 441-A Carlisle Drive Herndon, Virginia 20170 U.S.A. Tel. (703)471-2104 · Fax. (703)471-2108 www.asti-usa.com

# **ASTi Intercom Hand-Held Terminal and Intercom System User Guide**

# **Version 1**

# **DOC-01-HHTI-UG**

Advanced Simulation Technology inc. 441-A Carlisle Drive, Herndon, Virginia, 20170 USA Revision 0 (Apr99)

**ASTi Intercom Hand-Held Terminal and Intercom System User Guide**

**© Copyright ASTi 1999.** 

**Restricted Rights: Use, duplication, or disclosure by the Government is subject to restrictions as set forth in subparagraph (c)(1)(ii) of the Rights in Technical Data and Computer Software clause at DFARS 252.227-7013.**

**This material may be reproduced by or for the U.S. Government pursuant to the copyright license under the clause at DFARS 252.227-7013 (1994).**

**ASTi 441-A Carlisle Drive Herndon, VA 20170**

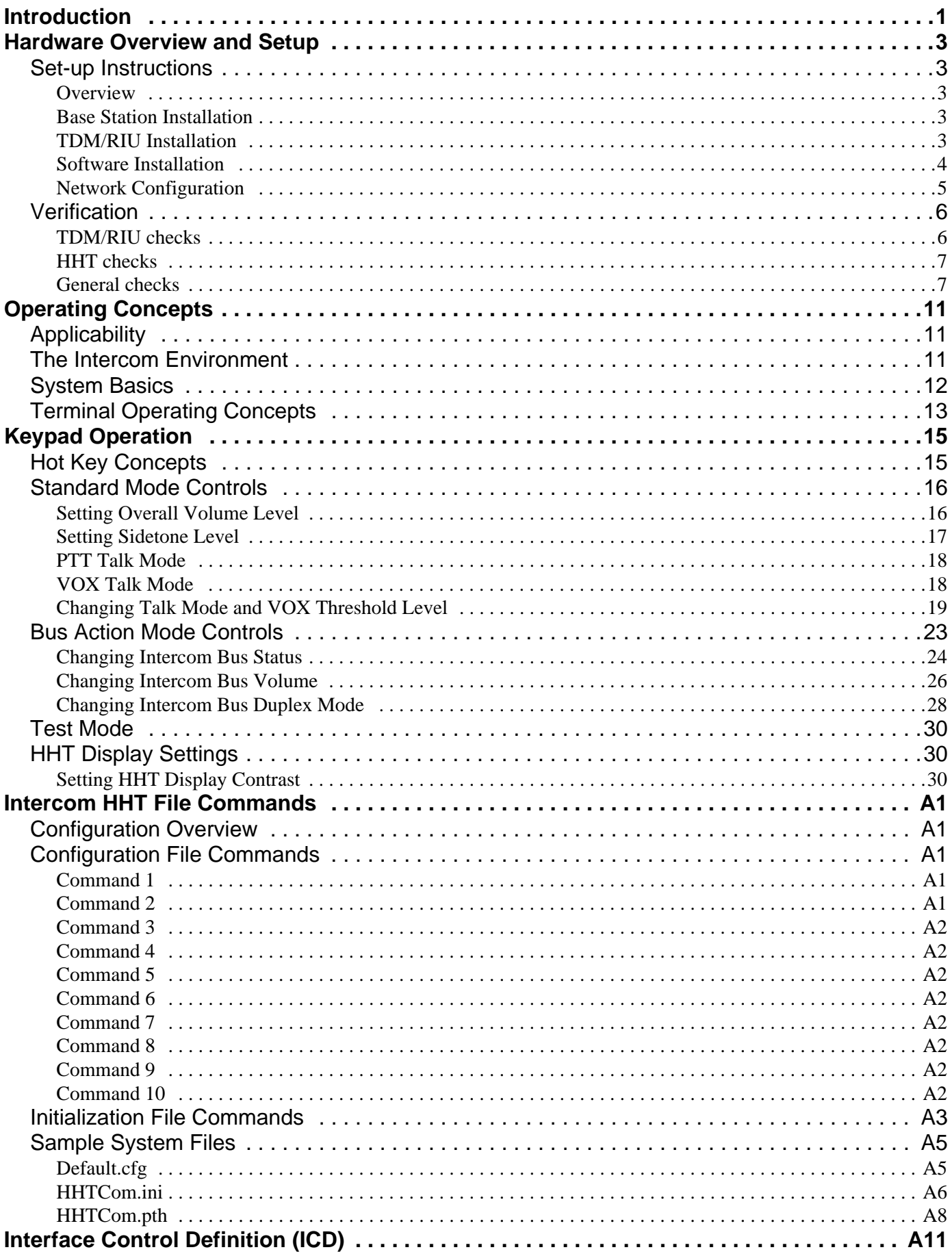

# **INTRODUCTION**

When used with ASTi's line of XiComm radio/communications and sound simulation products, the Intercom Hand Held Terminal (HHT) is an integral component in configuring highly flexible, distributed, local and network intercom systems.

The Intercom HHT is generally part of a preconfigured intercom system providing a customer-specified number of operators and communications buses. The intercom system typically consists of one or more XiComm base stations (also known as a DACS) equipped with a Time Division Multiplex (TDM) card and 10/100 Mbs ethernet card. One or more Remote Interface Units (RIUs) are provided which allow remote distribution of operators from a base station. One or more Intercom HHTs will also be provided.

Accessories such as Audio Interface Units (AIUs), Headsets, Footswitches, In-Line Push-To-Talk switches, Cables, Monitor speakers, etc. may also be provided depending on customer requirements.

In addition, each system is supplied with preconfigured communications switching model(s) to support the purchased number of operators and intercom buses. Custom configuration to a particular user application is available as a purchase option (contact ASTi for details), or may be performed by a suitably experienced user, aided by the content of this User Guide and the Model Builder software documentation. Training courses are also available.

Each base station can support up to 16 operators and 16 communications buses, depending on the type of base unit purchased. Multiple base stations may also be linked together over standard ethernet networks to further extend communications buses to as many operators as desired. This capability allows the intercom system to easily scale from small local applications to large distributed applications.

The HHT unit itself provides the operator interface to the network intercom buses. The functionality is designed to provide an intuitive display interface into a multi-bus environment and provide access to the key parameters of the individual buses themselves.

An initialization file also provides customization of default operator and system parameters such as operator name, initial bus talk/listen, volume, and duplex modes, and initial operator volume, sidetone and VOX/PTT mode. A sample initialization file is included with each system and is intended to act as a template for user-specific applications. Users are encouraged to become familiar with the format and content of this file. Configuration commands are covered later in this document.

The remainder of this document covers system overview and set-up, operating concepts, keypad operation, and HHT file commands.

# **CHAPTER 1: HARDWARE OVERVIEW AND SETUP**

# **Set-up Instructions**

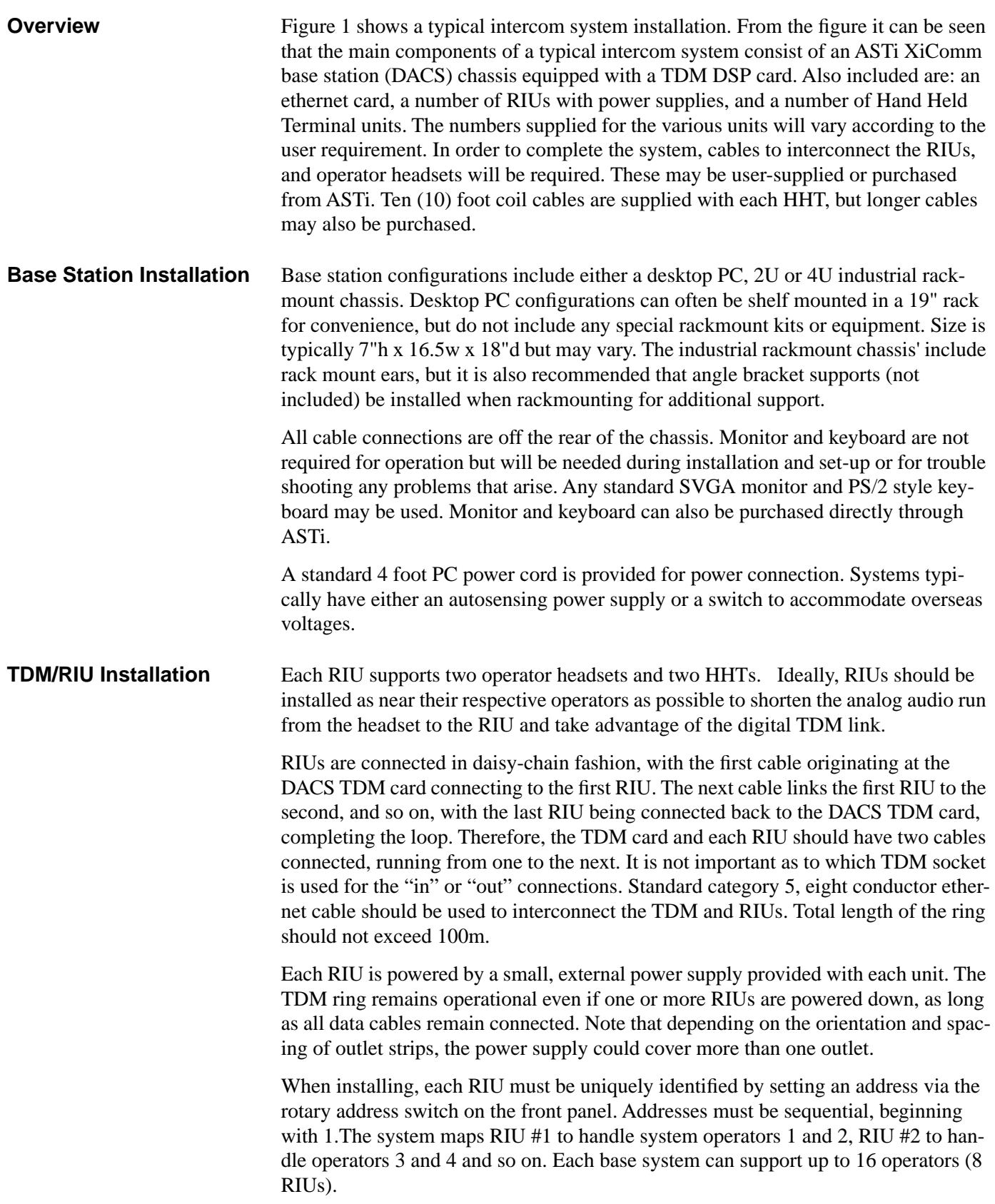

### **Note: If two or more RIUs are inadvertently set to the same address, the system will not function correctly; only the first RIU on the loop that has the duplicate address will be recognized.**

The HHT units are connected to the serial port connections on the RIU. For RIU #1, channel A connects operator 1, channel B connects operator 2, and so on for subsequent RIUs.

Analog audio signals are kept to a minimum within this architecture, since all information is converted from digital to analog by the RIUs. The only analog signals are those between the RIUs and the operator headsets. Each RIU can accommodate two headsets, one per HHT operator. These must be connected to the RIU rear panel connections identified as CHAN A and CHAN C, for operators 1 and 2, respectively.

RIU audio inputs and outputs are default configured for line level audio operation. Resistor packs internal to the RIU may be changed to accommodate different types of headsets or other audio devices such as powered speakers, VCRs, etc. Configuration information is contained in the RIU documentation provided. An Audio Interface Unit may also be connected to accommodate an even wider range of audio equipment and peripherals including observer channels.

Press-To-Talk activation is accomplished via a key on the HHT or by a physical switch such as an in-line PTT box or foot switch. This peripherals may be built and installed by the customer or can be purchased from ASTi directly.

### **Software Installation** The following table displays the primary intercom system software components and diskettes provided:

![](_page_9_Picture_148.jpeg)

<sup>1</sup> Preconfigured for number of operators and buses purchased

<sup>2</sup> Functional capability is keyed per base station

<sup>3</sup> An separate disk may be provided or software may be included as part of Model Builder Application Software

No additional software installation is required.

Several configuration files will need to be edited prior to operation. These include:

![](_page_10_Picture_172.jpeg)

*Default.cfg* contains several system configuration commands required for correct intercom system and terminal operation. All required commands are listed in Appendix A. A preconfigured default.cfg is included with each base station.

### **Note: In general, the user is only required to modify the network related commands in order to set proper IP addresses and port numbers. All other commands should remain unedited unless the user has a clear understanding of their impact.**

*HHTCom.ini* is used to modify the Hand Held Terminal standard default parameters. Features such as Operator Volume, Sidetone, and VOX/PTT mode can be preset. Other modifiable parameters include individual bus talk/listen and duplex modes and bus volumes. A complete list of available commands are identified in Appendix A. A sample *HHTCom.ini* file is included with each base station.

## **Network Configuration** For applications which use two or more base stations networked together the user may need to set the IP address and port numbers of each individual unit for proper operation.

If unmodified, each system will come up with a unique IP address automatically and be able to transmit and receive voice to/from other base stations. The default IP addresses, however, may not conform to an existing network and should be modified to avoid any problems with other devices or network equipment.

To set the IP address, network commands are placed in the start-up file default.cfg (see previous section). Appendix A lists the proper syntax. The user should set the local IP address and if desired the broadcast IP address to conform to the network. Remember that each base station should have a unique local IP address.

Multicast addressing is also available - see the configuration file section of Model Builder Reference guide shipped with the system for further details.

The port numbers do not need to be changed since all base stations boot up with the same port numbers. The user, however, may also change the port number to satisfy network requirements.

### **All units must have the same UDP port number for proper operation.**

Note that if a value of 0 is used in the third position of the IP address (a value of 0 in the first or fourth position would be invalid). The user will need to add additional commands to the default.cfg file.

When the system starts up two ID#s for system voice packet identification are generated using the last two digits of the IP address. If either or both of these fields are 0, voice packets will not be received by other base stations.

To counteract this problem the user should add the DIS:Site and DIS:Host commands to the configuration file. These commands allow the user to assign unique non-zero IDs to the voice packets. For proper operation the Host ID should be unique for each base station. The Site ID may either be unique or the same on all base stations. See Appendix A for command syntax.

**Verification** Once the equipment is installed and configured there are several checks that can be made to verify the system is operational. Some checks require a monitor and keyboard to be connected. Before performing any checks be sure that all RIUs have power applied - indicated by activity on either the green or red LEDs. Also make sure that the base station has had time to boot up. Note that some desktop base stations require the user to press the power button on the front of the system if it has been turned off or has lost power previously. **TDM/RIU checks** One of the most common problems with RIU installations is bad TDM cables particularly with those not purchased off-the-shelf from a commercial supplier. During base station boot up, the RIU LEDs should transition from RED to a fast flashing Green. Once all RIUs are synched the Green LED will transition from a fast flash to a slow steady flash. If all RIUs fail to synch then there is a possible problem with base station configuration or the TDM card. If an individual RIU fails to synch (sometimes indicated by a RED and Green LED simultaneously or a fast flashing Green LED) the unit can be reset by pressing the reset button. In addition to checking for slow flashing Green LEDs on each RIU, the operator should also check for two solid RED LEDs on the TDM card (located on the rear of the base station). An unlit LED indicates a possible cable problem and must be cleared for proper operation. An additional check for TDM/RIU integrity can be made by examining the TDM/ RIU monitor screens found in the application environment. A monitor and keyboard is required to vies these screens. From the top level menu in the application software environment, cursor down to the "Waveform DSPs" selection and press <return>. Select "Times" and press return. Examine the Frame counter for DSP 1 (corresponds to the TDM card DSP). This counter should be continuously incrementing if the TDM card is operating properly. Next use the PageUp/PageDown keys until the TDM bus status page is displayed. The operator should see a number posted for each active RIU. For example a system with one TDM card and 4 RIUs will be displayed as follows: DSP RIUs Present 1 2 3 4 If one or more RIUs fail to show up on the status page. Recheck cabling and be sure all RIUs are powered on and in synch.

![](_page_12_Picture_152.jpeg)

![](_page_13_Figure_2.jpeg)

![](_page_13_Figure_3.jpeg)

### **Notes:**

- RIU # is set via rotary address switch on the front of the RIU.
- RIU addresses must be sequential, beginning with 1.
- Audio channel and HHT connections set up as follows:
	- RIU1: Serial Port  $A = HHT#1$ , Chan.  $A = Operator 1$  audio in/out Serial Port  $B = HHT#2$ , Chan.  $C = Operator 2$  audio in/out
	- RUI2: Serial Port  $A = HHT#3$ , Chan.  $A = Operator 3$  audio in/out Serial Port  $B = HHT#4$ , Chan.  $C = Operator 4$  audio in/out

### •••

RUI8: Serial Port  $A = HHT#15$ , Chan.  $A = Operator 15$  audio in/out Serial Port  $B = HHT#16$ , Chan.  $C = Operator 16$  audio in/out

![](_page_14_Figure_2.jpeg)

![](_page_14_Figure_3.jpeg)

Actual length is 7 5/8"

# **CHAPTER 2: OPERATING CONCEPTS**

# **Applicability** This Guide applies to the following ASTi equipment: • ASTi Intercom systems with Intercom Hand-Held Terminals and Remote Interface Units (RIUs) running Model Builder version 4.03b or later. **The Intercom Environment** The Intercom System environment is based on a strict software and hardware configuration. An individual base station can support up to 16 operators each with access to up to 16 communications buses. The number of operators and buses are customer specified. Additional operators and buses may be added at any time. Some systems may require processor upgrades when adding additional functionality. System operation can also be modified for custom applications. Always contact ASTi if you are planning to upgrade or if you have an application which may require modification to a standard system. Base stations may also be interconnected via a standard ethernet network. This feature allows the communications buses to be extended to additional operators locally or at remote sites (local and wide area network applications). The figure below shows the scalability of the intercom system. **Figure 3: Networked Intercom System** Virtual Communications Buses

![](_page_16_Figure_4.jpeg)

Each operator uses his/her Hand Held Terminal to choose which of the available buses to Talk/Listen on or Listen to. No restrictions are placed on the operator's access to the buses (unless specified in the start-up initialization file).

For example a single operator may choose to Listen to all available buses but only talk on bus 2 when he keys. Or he may choose to Talk and Listen on bus 1 and 2 only, in which case he will both monitor incoming audio on these buses and be able to talk on both buses at the same time.

The operator may also modify other parameters via the HHT such as headset volume, sidetone level and the VOX/PTT mode (PTT mode requires the operator to key using the HHT or other keying device; VOX allows for voice activated keying).

Individual bus parameters for each individual operator can also be modified via the HHT such as Duplex Mode (Half or Full), Volume, of Talk/Listen mode.

Hot key sequences allow the operator to quickly hop from bus to bus with a minimum of key presses.

Communications buses operate in a full duplex mode. However, each operator can modify his duplex mode on a particular bus to operate in either full or half duplex.

**System Basics** The Hand-Held Terminal operator interface is a generic, all-purpose interface for operator access to one or more intercom buses within a complex, reconfigurable communications network.

### **Figure 4: HHT Operation Overview**

![](_page_17_Figure_11.jpeg)

The only "brains" that the HHT contains is an interface unit (in place of an intercom control panel or switchboard) which bundles the keypad input information, and updates the panel displays based on the information received from the intercom model.

Within the processing node is the HHT software in the form of a Dynamic Link Library (dll) which interprets the information from the HHT. In addition to receiving and sending information to/from the HHT, the dll also passes information into the intercom model.

![](_page_18_Picture_155.jpeg)

c) Activity/Bus Mode, d) Options/Talk Mode

+

It is important to note that a cursor indicator is displayed beneath the "Oper #1" identifier in the above figure. As the operator performs various actions--like adjusting volume, changing talk mode, or editing intercom bus attributes--this cursor indicator will change its position to indicate the action being performed.

The HHT has three modes: Standard, Bus Action, and Test. To toggle between Stan-

dard and Bus Action modes, press | Bus |. To enter Test mode, press Shift | Test Bus . To enter Test mode, press

In Standard Mode, each operator can modify the following parameters:

- Overall Volume and Sidetone Level
- Talk Mode (PTT or VOX)
- VOX Threshold Level (only when in VOX talk mode)
- Intercom Bus Talk & Listen or OFF via use of Hot Keys

In Bus Action Mode, each operator can modify the following parameters:

- Intercom Bus Listen Only, Talk & Listen, or OFF
- Specific Intercom Bus Volume
- Specific Intercom Bus Duplex mode (full- or half-duplex)

Test Mode allows the operator to verify correct operation of the LED display and individual keypresses.

### **The system starts up with various default values for the above parameters. It is possible, through initialization file commands, to predefine these parameters. See Appendix A for details.**

The panel logic is designed such that if an operator uses a key that is not a logical part of the entry sequence, the entry is ignored.

To modify a value, the operator can either enter the data numerically, or press

or  $\left| - \right|$  to ramp the value up or down, followed by **ENTER** to indicate that the desired value has been attained.

# **CHAPTER 3: KEYPAD OPERATION**

## **Hot Key Concepts** The Standard mode employs a "hot key" concept to allow quick access to a singular Intercom Bus in Talk & Listen mode.

To select a particular intercom bus for Talk & Listen, press the number of the intercom bus from the Main Display. For intercom buses 1 through 9, enter only the onedigit bus number; for buses 10 through 16, enter the two-digit bus number.

Upon subscription to an intercom bus, a "#" symbol will appear in the Activity/Bus Mode line below the intercom bus number. Additionally, the bus number selected will be shown in the Identifier line of the display.

To turn off an intercom bus, press  $|ENTER|$ .

### **Figure 6: Hot Key Operation**

![](_page_20_Figure_8.jpeg)

Remember to keep an eye on the cursor; its location reminds you of the action being performed.

**Note: Use of the hot key method for selection of Talk & Listen status selects only a single intercom bus for subscription at any one time. Using the method described in the "Bus Actions" section below, an operator may select multiple buses for simultaneous activity.** 

### **Standard Mode Controls** In addition to Hot Key operation, each operator can modify the following parameters in Standard Mode:

- Overall Volume
- Sidetone
- Talk Mode (PTT or VOX)
- VOX Threshold (only when in VOX talk mode)

## **Setting Overall Volume Level**

. The cursor will move below the current volume setting (default  $= 5$ ) in the Options/Talk Mode line of the display; then either press the numeric key 0-9 for the desired volume, or ramp up or down using and  $\left| - \right|$ . If desired, the operator can press ENTER after setting the volume (the cur-From the Main Display, press | Vol +

sor will immediately return to the upper left), but it is not necessary. Alternately, five (5) seconds after the last keypress, the cursor will return to the upper left corner of the display, indicating that the value has been set.

### **Figure 7: Setting Overall Volume Level**

![](_page_21_Figure_11.jpeg)

### **Setting Sidetone Level**

From the Main Display, press  $\frac{500e}{T_{\text{DRO}}}$ . The cursor will move below the current sidetone setting (default  $= 5$ ) in the Options/Talk Mode line of the display; then either press the numeric key 0-9 for the desired volume, or ramp up or down using and  $\left| - \right|$ . If desired, the operator can press ENTER after setting the sidetone (the cursor will immediately return to the upper left), but it is not necessary. Alternately, five (5) seconds after the last keypress, the cursor will return to the upper left corner of the display, indicating that the value has been set. Side Tone +

![](_page_22_Figure_4.jpeg)

![](_page_22_Figure_5.jpeg)

**Note: Overall Volume and Sidetone levels are completely independent options. Lowering the overall volume setting will not reduce the level of the operator's own-voice audio (the sidetone).**

**PTT Talk Mode** By default, each operator's HHT is configured to start in Press-To-Talk (PTT) Talk Mode. See Appendix A for initialization file commands to change this default setting.

PTT Talk Mode is indicated in the Options/Talk Mode line of the Main Display.

**Figure 9: PTT Talk Mode Indicator**

![](_page_23_Picture_165.jpeg)

While in PTT Talk Mode, the operator must press and hold  $\vert$  PTT  $\vert$  to send his voice to the intercom bus(es) to which he is subscribed. While the  $\vert$  PTT  $\vert$  key is pressed, the "Sending Voice" indicator LED situated above the key itself will light. Upon releasing the  $\vert$  PTT  $\vert$  key, the operator's voice will no longer be sent to the communications network, and the indicator LED will turn off.

**Figure 10: "Sending Voice" Indicator Light**

![](_page_23_Figure_9.jpeg)

**VOX Talk Mode** VOX Talk Mode is indicated in the Options/Talk Mode line of the Main Display.

**Figure 11: VOX Talk Mode Indicator**

```
Oper #1
   123456789Ø123456
. . . . . . . . . . . . . . <u>. . .</u>
Vol 5 ST 5 VOX 5Ø
```
When the operator's HHT is set for VOX Talk Mode, the volume of his voice must exceed a certain level (called the "VOX Threshold") for it to be sent to the communications network. The VOX Threshold setting is also shown in the Options/Talk Mode line of the Main Display (VOX Threshold default  $= 50$  as shown above).

When the operator's voice volume exceeds the VOX Threshold, the "Sending Voice" indicator LED will light. If his voice volume falls below the specified VOX Threshold, the indicator LED will turn off.

**Note: Setting the VOX Threshold to a value of 0 (zero) allows the operator to use "Hot Mic" capability; the "Sending Voice" indicator LED will remain lit for the duration of "Hot Mic" operation.**

## **Changing Talk Mode and VOX Threshold Level**

## **Changing from PTT to VOX Talk Mode**

From PTT Talk Mode, press  $\begin{bmatrix} \sqrt{V} \sqrt{\lambda} \\ \sqrt{V} \sqrt{\lambda} \end{bmatrix}$ . The cursor will move to the far right of the VOX PTT

Options/Talk Mode line of the Main Display, and the Talk Mode indicator will change from "PTT" to "VOX" followed by the current VOX Threshold setting.

If desired, the operator can change the VOX Threshold setting at this time. Press

to ramp the VOX Threshold value up or down in increments of 5, or  $+$   $\vert$  or

use the number keys 0-9 to enter a numerical value. The operator can then press

 $ENTER$  after setting the VOX Threshold (the cursor will immediately return to the

upper left), but it is not necessary. Alternately, five (5) seconds after the last keypress, the cursor will return to the upper left corner of the display, indicating that the value has been set.

### **Figure 12: Changing from PTT to VOX & Setting VOX Threshold**

![](_page_24_Figure_12.jpeg)

If the operator does not wish to change the VOX Threshold setting, he should either

press **ENTER** immediately following the initial  $\begin{bmatrix} \text{VOX} \\ \text{DTT} \end{bmatrix}$  keypress, or do nothing for five  $\begin{bmatrix} 1 & 0 \\ 0 & 1 \end{bmatrix}$  keypress, or do nothing for five

(5) seconds after the initial  $\frac{V}{PT}$  keypress.

VOX PTT

**Figure 13: Changing from PTT to VOX, no Threshold Adjustment**

![](_page_25_Figure_7.jpeg)

### **Changing VOX Threshold from VOX Talk Mode**

While in VOX Talk Mode (i.e., after changing to VOX Talk Mode, *and after the cursor has returned to the upper left corner of the Main Display*), the operator can adjust the VOX Threshold by performing the following steps:

- Press  $\vert \frac{\partial Q}{\partial T} \vert$  once. Press  $|\mathbf{+}|\text{or}|$  — to ramp the VOX Threshold value up or down in increments of 5, or use the number keys 0-9 to enter a numerical value. VOX PTT  $or$
- Press  $\text{ENTER}$  or do nothing for five (5) seconds.

## **Figure 14: Changing VOX Threshold**

![](_page_26_Figure_7.jpeg)

### **Changing from VOX to PTT Talk Mode**

While in VOX Talk Mode, pressing  $\frac{V}{DT}$  will bring the cursor to the VOX Thresh-VOX PTT

old setting, expecting the VOX Threshold level to be adjusted, as described above.

Pressing  $\frac{V}{\rho T}$  again (i.e., *while the cursor is still next to the VOX Threshold*) will VOX PTT

change the operator to PTT Talk Mode.

**Note: To change quickly from VOX to PTT Talk Mode, you must press the VOX/PTT key twice, with little or no wait time in between keypresses. If you wait more than five (5) seconds between keypresses, the HHT will remain in VOX Talk Mode. Remember to watch the position of the cursor.**

**Figure 15: Changing from VOX to PTT**

![](_page_27_Figure_9.jpeg)

### **Bus Action Mode Controls** In Bus Action Mode, each operator can modify the following parameters: • Intercom Bus Status (Listen Only, Talk & Listen, or OFF)

- Specific Intercom Bus Volume
- Specific Intercom Bus Duplex mode (full- or half-duplex)

To enter Bus Action Mode, press the  $\vert$  Bus  $\vert$  key while in Standard Mode. The Main

Display will change slightly to indicate you are in Bus Action mode.

**Figure 16: Entering Bus Action Mode**

![](_page_28_Figure_8.jpeg)

Entering Bus Action Mode will display "bus #1" in the top line of the display, and move the cursor below the Activity/Bus Mode line for intercom bus 1.

Then, you must select the intercom bus you wish to change. You can do this in one of three ways.

- 1. Press | Bus | repeatedly to scroll through the intercom buses, Bus
- 2. Press  $\left| \begin{array}{c} + \\ \end{array} \right|$  repeatedly to scroll through the intercom buses, *or*,  $\alpha$
- 3. Using the numeric keys 0-9, press the number of the intercom bus. For intercom buses 1 through 9, enter only the one-digit bus number; for buses 10 through 16, enter the two-digit bus number.

Remember to keep an eye on the cursor, as its position changes with any of the above keypress sequences.

**Although these steps are common to all of the Bus Action Mode Controls, they will be reiterated in every example for clarity.**

![](_page_29_Picture_173.jpeg)

![](_page_30_Figure_2.jpeg)

![](_page_30_Figure_3.jpeg)

![](_page_31_Picture_124.jpeg)

seconds. The display will revert to the Main Display.

![](_page_32_Figure_2.jpeg)

![](_page_32_Figure_3.jpeg)

![](_page_33_Picture_122.jpeg)

![](_page_34_Figure_2.jpeg)

![](_page_34_Figure_3.jpeg)

![](_page_35_Picture_189.jpeg)

# **APPENDIX A: INTERCOM HHT FILE COMMANDS**

The information contained in Appendix A pertains only to those systems running Model Builder version 4.xx **without** a separate Model Server platform.

![](_page_36_Picture_162.jpeg)

![](_page_37_Picture_152.jpeg)

## **Initialization File Commands**

These options are available to tailor the configuration of the hand-held terminals to your requirements. There is no particular order required; however, if an option is duplicated, only the last value will be used.

For each of the available options, the common parameters are defined as follows:

**<operator**  $\sharp$ **>**: an integer 1 through N, where N is the number of operator positions provided with the system.

**<bus #>**: an integer 1 through N, where N is the number of intercom buses available on the system.

### **INTERCOM:OP = <operator #>,<identifier>,<volume>,<sidetone>**

This option sets the identifier shown on the status page of each operator's terminal, as well as start-up volume and start-up sidetone settings.

 $\le$ **identifier>**: a text string up to 10 characters in length containing ASCII letters or numbers. Placing this string withing quote marks (e.g., "Zam 7") will allow the HHTs to display the identifier with capital letters, spaces, or special characters. Excluding the quote marks will cause the system to remove spaces and letter case. If no value is specified, the identifier will default to "Oper #1", "Oper #2", etc.

**<volume>**: an integer in the range of 0 to 9 where 9 is full volume. If no value is specified for a particular operator, the volume defaults to a setting of 5.

**<sidetone>**: an integer in the range of 0 through 9. If no value is specified, the sidetone defaults to a setting of 5.

Example: INTERCOM:OP =  $2$ , "Zam  $7"$ ,  $7'$ ,  $3$ Sets Operator 2's terminal identifier to "Zam 7", volume to 7, and sidetone to 3.

### **INTERCOM:OP\_PTT = <operator #>,<talk mode>,<VOX level>**

This option sets the start-up Talk Mode and VOX levels for each of the operators.

**<talk mode>**: one of two valid modes, PTT or VOX. If no value is specified, the operator will default to PTT Talk Mode.

**<VOX level>**: an integer in the range of 0 to 99. Setting VOX level to 0 results in "hot mic" functionality. If PTT is chosen for talk mode, this value is used when/if that operator changes his Talk Mode to VOX. If no value is specified, the default VOX level is 50.

Example: INTERCOM:OP\_PTT = 3,VOX,35 Sets Operator 3's start-up Talk Mode to VOX, and his VOX threshold level to 35.

### **INTERCOM:NUMBER\_BUSES = <number>**

This option sets the maximum number of intercom buses to be displayed for every operator (system-wide).

**<number>**: an integer in the range 1 to 16. If no value is specified, the terminals will display 16 intercom buses (regardless of the actual number of functioning intercom buses).

Example: INTERCOM: NUMBER BUSES =  $4$ Sets the maximum number of intercom buses displayed on any system HHT to 4.

### **INTERCOM:OP\_BUS = <operator #>,<bus #>,<bus status>,<volume>, <duplex>**

This option sets various attributes for individual intercom buses for each operator.

**<bus status>**: one of three valid modes: T, L, or O (the letter, not zero). "T" sets the bus status to Talk/Listen. "L" sets the bus status to Listen Only. "O" sets the bus status to OFF. If no value is specified, the bus status defaults to OFF.

**<volume>**: an integer in the range of 0 to 9 where 9 is full volume. If no value is specified for a particular bus, the volume defaults to a setting of 5. Please note that this volume level does not override the overall system volume for each operator.

**<duplex>**: one of two valid modes: F or H. "F" sets the bus duplex to full-duplex. "H" sets the bus duplex to half-duplex. If no value is specified, the bus defaults to full-duplex.

Example: INTERCOM:OP\_BUS = 1,1,T,4,F INTERCOM:OP\_BUS = 1,2,L,2,H Sets Operator 1's Bus #1 to Talk/Listen mode at a bus volume of 4, in fullduplex mode. Sets Operator 1's Bus #2 to Listen Only mode at a bus volume of 2, in half-duplex.

## **INTERCOM:OP\_BUS\_BLOCK = <operator #>,<list>**

This option allows operators to be denied access to certain system intercom buses.

**<list>**: a series of numbers representing system intercom buses that should be blocked from the operator. Each intercom bus number should be separated by a comma. If no value is specified, all operators have access to all system buses.

Example: INTERCOM:OP\_BUS\_BLOCK = 1,1,2 INTERCOM:OP\_BUS\_BLOCK =  $2,3,4$ Operator 1 can access all system buses except for buses 1 and 2. Operator 2 can access all system buses except for buses 3 and 4.

### **INTERCOM:BUS\_NAME = <bus #>,<bus name>**

This option sets the bus name shown on the status page of each operator's terminal.

**<bus name>**: a text string up to 10 characters in length containing ASCII letters or numbers. Placing this string withing quote marks (e.g., "Tucker 16") will allow the HHTs to display the bus name with capital letters, spaces, or special characters. Excluding the quote marks will cause the system to remove spaces and letter case. If no value is specified, the identifier will default to "bus #1", "bus #2", etc.

Example: INTERCOM:BUS\_NAME = 1,"Tour Bus 1" INTERCOM:BUS\_NAME = 2,Generic2 Sets system intercom bus #1's name to: Tour Bus 1, and system intercom bus #2's name to: generic2 (note lack of quote marks).

## **Sample System Files**

![](_page_40_Picture_189.jpeg)

**Default.cfg** The following is an example of the default.cfg file for a 6 operator, 4 bus Intercom

Model\_rate = 50 ; ; -- Enable Network Voice between base stations by setting DIS ; -- capability flag On DIS=On ; ; -- Set Network Voice/DIS Ethernet Interface Port and IP Address ; -- !!!!! Each Base Station Must Have a Unique IP Address !!!!! ; -- !!!!! and reside on the same network. It is recommended !!!!! ; -- !!!!! that you modify the fourth number of the address !!!!! ; -- !!!!! shown below ONLY. Port numbers should be the !!!!! ; -- !!!!! SAME on all systems !!!!! ; ; -- Last digit of IP address is system serial # - 20 DIS:Local\_IP = 10.0.0.29 DIS:RX\_UDP\_Port = 6999 DIS:TX\_UDP\_Port = 6999 ; ; -- Set Site and Host IDs for voice ops DIS:Site = 100 DIS:Host = 29

**HHTCom.ini** The following is an example of the hhtcom.ini file for the same 6 operator, 4 bus Intercom application.

![](_page_41_Picture_205.jpeg)

```
;Intercom:Number_Buses = 4
;
; -- Initialize Operator Bus Talk/Listen, Volume, Duplex
;
; -- Operator 1 and 3 are connected to Left and Right VCRs respectively
; -- Left VCR (Operator 1) is default attached to bus1
; -- Right VCR (Operator 3) is default attached to bus4
; -- Bus access must be Half Duplex for correct VCR operation
; -- All bus access for Left and Right VCR operators is default half duplex
;
; -- Wireless Intercom is attached to Bus 4
; -- Bus 4 is default Half Duplex for all standard headset operators to 
; -- accomodate wireless intercom operation.
;
; -- Left VCR (Operator 1) Settings
;Intercom:Op_Bus = 1, 1, L, 7, H
;Intercom:Op_Bus = 1, 2, O, 7, H
;Intercom:Op_Bus = 1, 3, O, 7, H
;Intercom:Op_Bus = 1, 4, O, 7, H
; -- Operator 2 Settings
;Intercom:Op_Bus = 2, 1, L, 7, F
;Intercom:Op_Bus = 2, 2, O, 7, F
;Intercom:Op_Bus = 2, 3, O, 7, F
;Intercom:Op_Bus = 2, 4, O, 7, H
; 
; -- Right VCR (Operator 3) Settings
;Intercom:Op_Bus = 3, 1, O, 7, H
;Intercom:Op_Bus = 3, 2, O, 7, H
;Intercom:Op_Bus = 3, 3, O, 7, H
;Intercom:Op_Bus = 3, 4, L, 7, H
; -- Operator 4 Settings
;Intercom:Op_Bus = 4, 1, L, 7, F
;Intercom:Op_Bus = 4, 2, O, 7, F
;Intercom:Op_Bus = 4, 3, O, 7, F
; Intercom: Op_Bus = 4, 4, 0, 7, H; -- Operator 5 Settings
;Intercom:Op_Bus = 5, 1, L, 7, F
;Intercom:Op_Bus = 5, 2, O, 7, F
;Intercom:Op_Bus = 5, 3, O, 7, F
;Intercom:Op_Bus = 5, 4, O, 7, H
; -- Operator 6 Settings
;Intercom:Op_Bus = 6, 1, L, 7, F
;Intercom:Op_Bus = 6, 2, O, 7, F
;Intercom:Op_Bus = 6, 3, O, 7, F
;Intercom:Op_Bus = 6, 4, O, 7, H
;
; -- Initialize Operator Bus Blocking
;
;Intercom:Op_Bus_Block = 1, 1, 3
;Intercom:Op_Bus_Block = 2, 2, 4
;Intercom:Op_Bus_Block = 3, 1, 2, 3
;Intercom:Op_Bus_Block = 4, 2, 3, 4
;Intercom:Op_Bus_Block = 5, 1
;Intercom:Op_Bus_Block = 6, 2
;
; -- Initialize Bus Names
;
;Intercom:Bus_Name = 1, "School1"
;Intercom:Bus_Name = 2, "GrayHound2"
;Intercom:Bus_Name = 3, "Tour3"
;Intercom:Bus_Name = 4, "2Decker4"
```
**HHTCom.pth** The following is an example of the httcom.pth file for the same application. It is included only for reference, and to make this document complete.

### **DO NOT edit or change any part of the httcom.pth file on your system unless specifically instructed by ASTi.**

```
; Title: Path File - Cell Routing Configuration - Intercom
; Description: Provides cell routing information for passing data
                between various intercom system components - Model,
               HHT, State Machine Software
; Application: Used with intercom system state machine software
               hhtcom.dll. This dll file must be loaded at start up
                using commands in the .cfg configuration file.
                As configured this file supports all 16 operators and
                16 buses available in hhtcom.dll. Configuration of
; system purchased will limit the number of operators
; and busses.
;
               ; !!!!!!!!!!!!!!!!!!!! WARNING !!!!!!!!!!!!!!!!!!!!!!
                 For Correct Operation, this file should not be
                                   ; modified!
   ; -------------------------------------------------------------------
;
; *************************************************************
; Set up data RX/TX path to/from communications model1 (running 
; on DSP1) and state machine software for bus activity. 
;
; T# buffer selected in model control objects must map to txc:#
; See Intercom System and ICS HHT documentation for ICD
; *************************************************************
;
;One Path for activity indication
path:add = mdl1, sys, con, txc:200 > dll1, vpi:1, vci:1, prt:10;
; *************************************************************
; Set up data RX/TX path to/from operator HHT (via RIU) to 
; operator state machine software (dll) for operators 1 - 16.
;
; See Intercom System and ICS HHT documentation for Connection
; Information.
; *************************************************************
;
; Operator1 HHT Connects To: RIU1 (Address 1), Serial Port A
path:add = dll1, vpi:1, vci:1, prt:1 <> dsp1, riu:1, hha:1
;
; Operator2 HHT Connects To: RIU1 (Address 1), Serial Port B
path:add = dll1, vpi:1, vci:2, prt:1 <> dsp1, riu:1, hhb:1
;
; Operator3 HHT Connects To: RIU2 (Address 2), Serial Port A
path:add = dll1, vpi:1, vci:3, prt:1 <> dsp1, riu:2, hha:1
;
; Operator4 HHT Connects To: RIU2 (Address 2), Serial Port B
path:add = dll1, vpi:1, vci:4, prt:1 <> dsp1, riu:2, hhb:1
;
; Operator5 HHT Connects To: RIU3 (Address 3), Serial Port A
path:add = dll1, vpi:1, vci:5, prt:1 <> dsp1, riu:3, hha:1
;
; Operator6 HHT Connects To: RIU3 (Address 3), Serial Port B
path:add = dll1, vpi:1, vci:6, prt:1 <> dsp1, riu:3, hhb:1
;
; Operator7 HHT Connects To: RIU4 (Address 4), Serial Port A
path:add = dll1, vpi:1, vci:7, prt:1 <> dsp1, riu:4, hha:1
;
```

```
; Operator8 HHT Connects To: RIU4 (Address 4), Serial Port B
path:add = dll1, vpi:1, vci:8, prt:1 <> dsp1, riu:4, hhb:1
;
; Operator9 HHT Connects To: RIU5 (Address 5), Serial Port A
path:add = dll1, vpi:1, vci:9, prt:1 <> dsp1, riu:5, hha:1
;
; Operator10 HHT Connects To: RIU5 (Address 5), Serial Port B
path:add = dll1, vpi:1, vci:10, prt:1 <> dsp1, riu:5, hhb:1
;
; Operator11 HHT Connects To: RIU6 (Address 6), Serial Port A
path:add = dll1, vpi:1, vci:11, prt:1 <> dsp1, riu:6, hha:1
;
; Operator12 HHT Connects To: RIU6 (Address 6), Serial Port B
path:add = dll1, vpi:1, vci:12, prt:1 <> dsp1, riu:6, hhb:1
;
; Operator13 HHT Connects To: RIU7 (Address 7), Serial Port A
path:add = dll1, vpi:1, vci:13, prt:1 <> dsp1, riu:7, hha:1
;
; Operator14 HHT Connects To: RIU7 (Address 7), Serial Port B
path:add = dll1, vpi:1, vci:14, prt:1 <> dsp1, riu:7, hhb:1
;
; Operator15 HHT Connects To: RIU8 (Address 8), Serial Port A
path:add = dll1, vpi:1, vci:15, prt:1 <> dsp1, riu:8, hha:1
;
; Operator16 HHT Connects To: RIU8 (Address 8), Serial Port B
path:add = dll1, vpi:1, vci:16, prt:1 <> dsp1, riu:8, hhb:1
;
;<br>;<br>;
; Set up data RX/TX path from state machine to model for 
; operator control parameters - operators 1 - 16
;
; R# buffer selected in model control objects must map to rxc:#
; See Intercom System and ICS HHT documentation for ICD
; *************************************************************
;
path:add = dll1, vpi:1, vci:1, prt:2 <> mdl1, sys, con, rxc:1
path:add = dll1, vpi:1, vci:2, prt:2 <> mdl1, sys, con, rxc:2
path:add = dll1, vpi:1, vci:3, prt:2 <> mdl1, sys, con, rxc:3
path:add = dll1, vpi:1, vci:4, prt:2 <> mdl1, sys, con, rxc:4
path:add = dll1, vpi:1, vci:5, prt:2 <> mdl1, sys, con, rxc:5
path:add = dll1, vpi:1, vci:6, prt:2 <> mdl1, sys, con, rxc:6
path:add = dll1, vpi:1, vci:7, prt:2 <> mdl1, sys, con, rxc:7
path:add = dll1, vpi:1, vci:8, prt:2 <> mdl1, sys, con, rxc:8
path:add = dll1, vpi:1, vci:9, prt:2 <> mdl1, sys, con, rxc:9
path:add = dll1, vpi:1, vci:10, prt:2 <> mdl1, sys, con, rxc:10
path:add = dll1, vpi:1, vci:11, prt:2 <> mdl1, sys, con, rxc:11
path:add = dll1, vpi:1, vci:12, prt:2 <> mdl1, sys, con, rxc:12
path:add = dll1, vpi:1, vci:13, prt:2 <> mdl1, sys, con, rxc:13
path:add = dll1, vpi:1, vci:14, prt:2 <> mdl1, sys, con, rxc:14
path:add = dll1, vpi:1, vci:15, prt:2 <> mdl1, sys, con, rxc:15
path:add = dll1, vpi:1, vci:16, prt:2 <> mdl1, sys, con, rxc:16
;
```
# **APPENDIX B: INTERFACE CONTROL DEFINITION (ICD)**

The following ICD is for a 6 operator / 4 bus Intercom model running under Model Builder version 4.03a21 or later. If you require an ICD for a different configuration, please contact ASTi at (703)471-2104.

![](_page_46_Picture_143.jpeg)

![](_page_47_Picture_153.jpeg)

![](_page_48_Picture_132.jpeg)

![](_page_49_Picture_132.jpeg)

![](_page_50_Picture_150.jpeg)

![](_page_51_Picture_196.jpeg)

![](_page_52_Picture_132.jpeg)

![](_page_53_Picture_132.jpeg)

![](_page_54_Picture_156.jpeg)

![](_page_55_Picture_159.jpeg)

![](_page_56_Picture_132.jpeg)

![](_page_57_Picture_129.jpeg)

![](_page_58_Picture_162.jpeg)

![](_page_59_Picture_141.jpeg)

![](_page_60_Picture_132.jpeg)

![](_page_61_Picture_129.jpeg)

![](_page_62_Picture_165.jpeg)

![](_page_63_Picture_156.jpeg)

![](_page_63_Picture_157.jpeg)

![](_page_64_Picture_132.jpeg)

![](_page_65_Picture_129.jpeg)

![](_page_66_Picture_273.jpeg)

## Inverse of Op1\_Test

![](_page_67_Picture_132.jpeg)

![](_page_68_Picture_132.jpeg)

![](_page_69_Picture_96.jpeg)